## **Table of Contents**

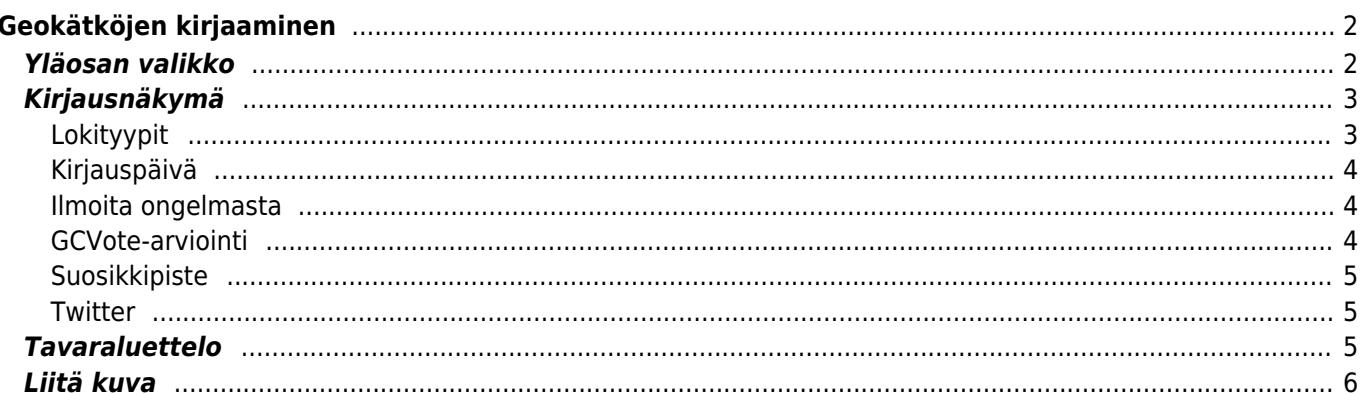

<span id="page-1-0"></span>Jos päätät kirjata kätköllä käyntisi, seuraava näyttö tulee näkyville.

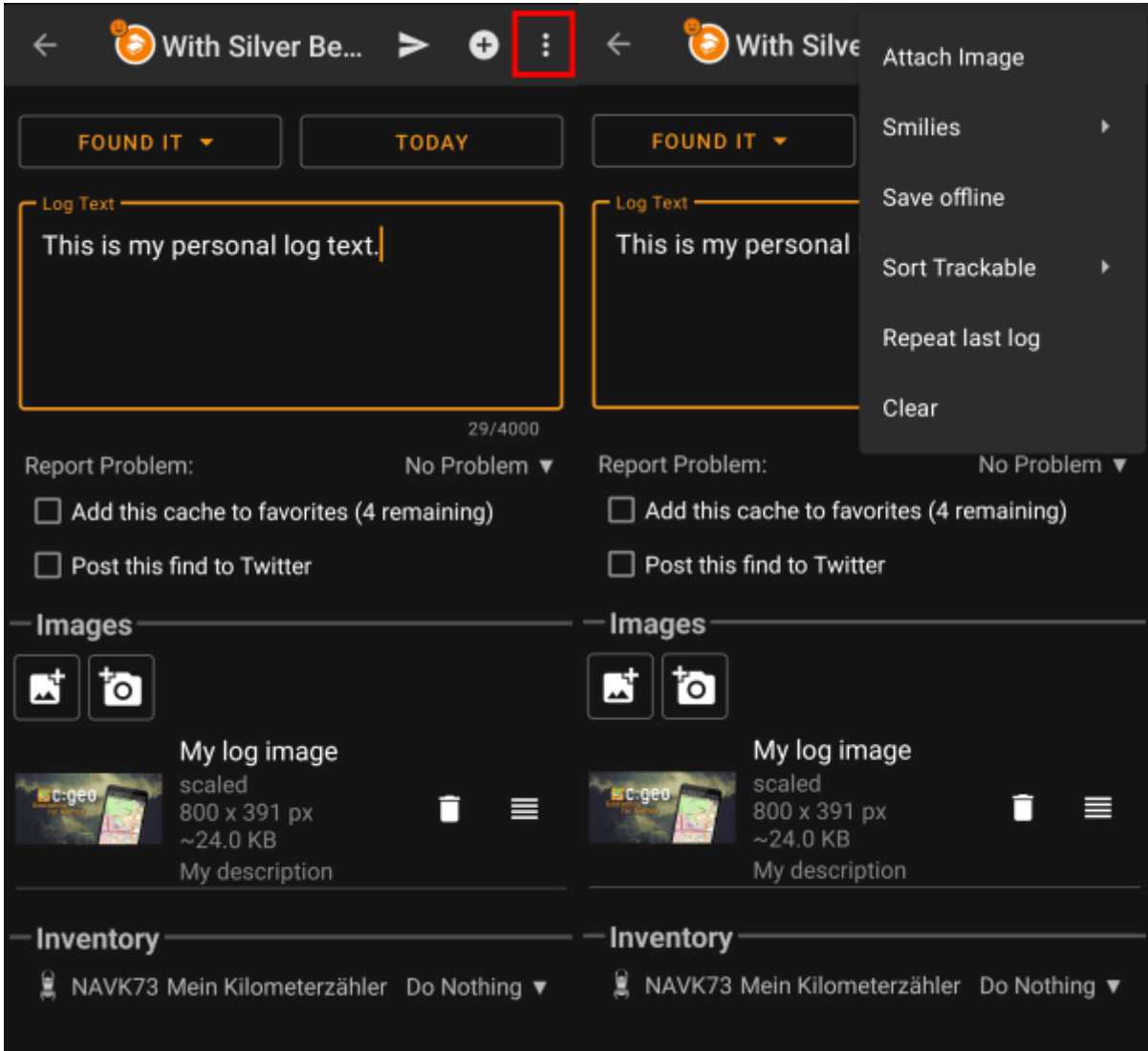

# <span id="page-1-1"></span>**Yläosan valikko**

E

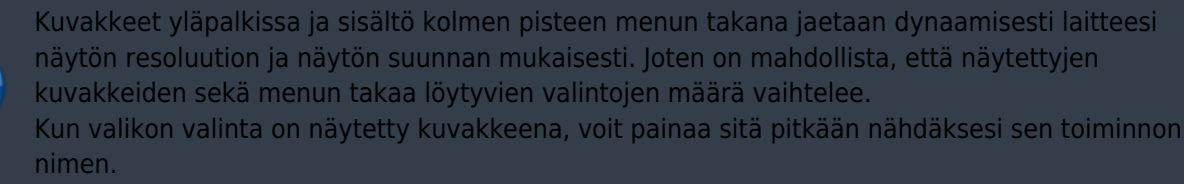

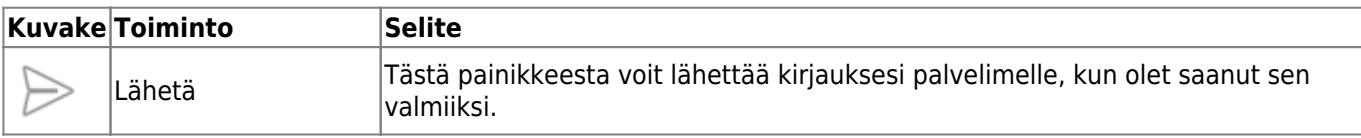

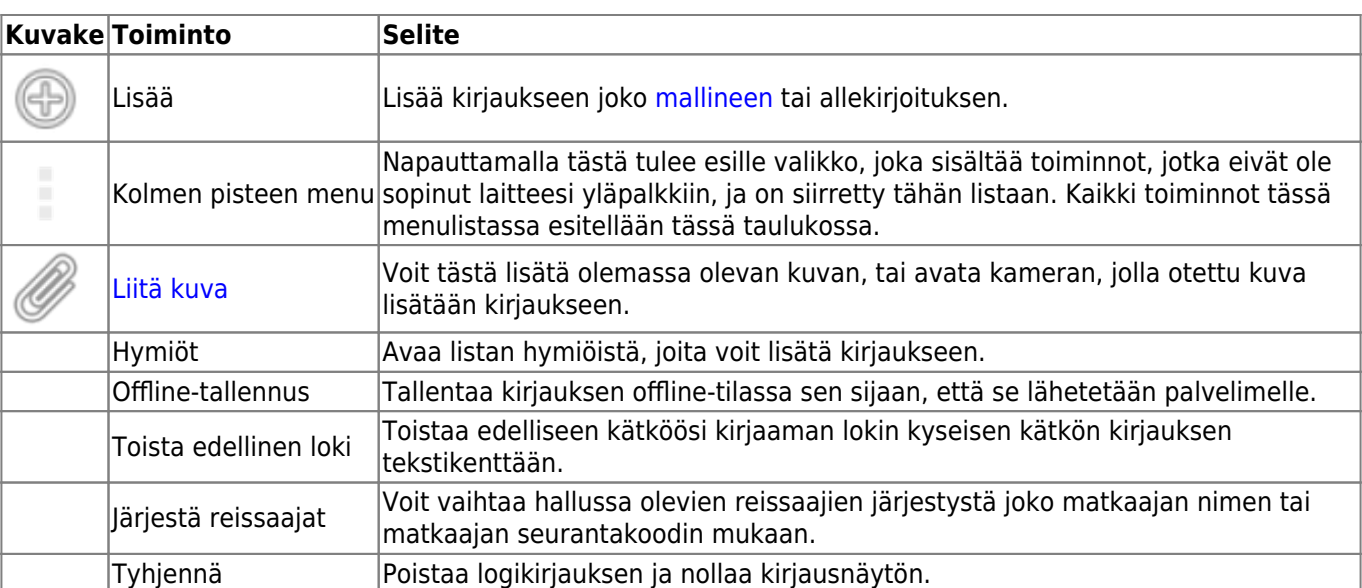

# <span id="page-2-0"></span>**Kirjausnäkymä**

## <span id="page-2-1"></span>**Lokityypit**

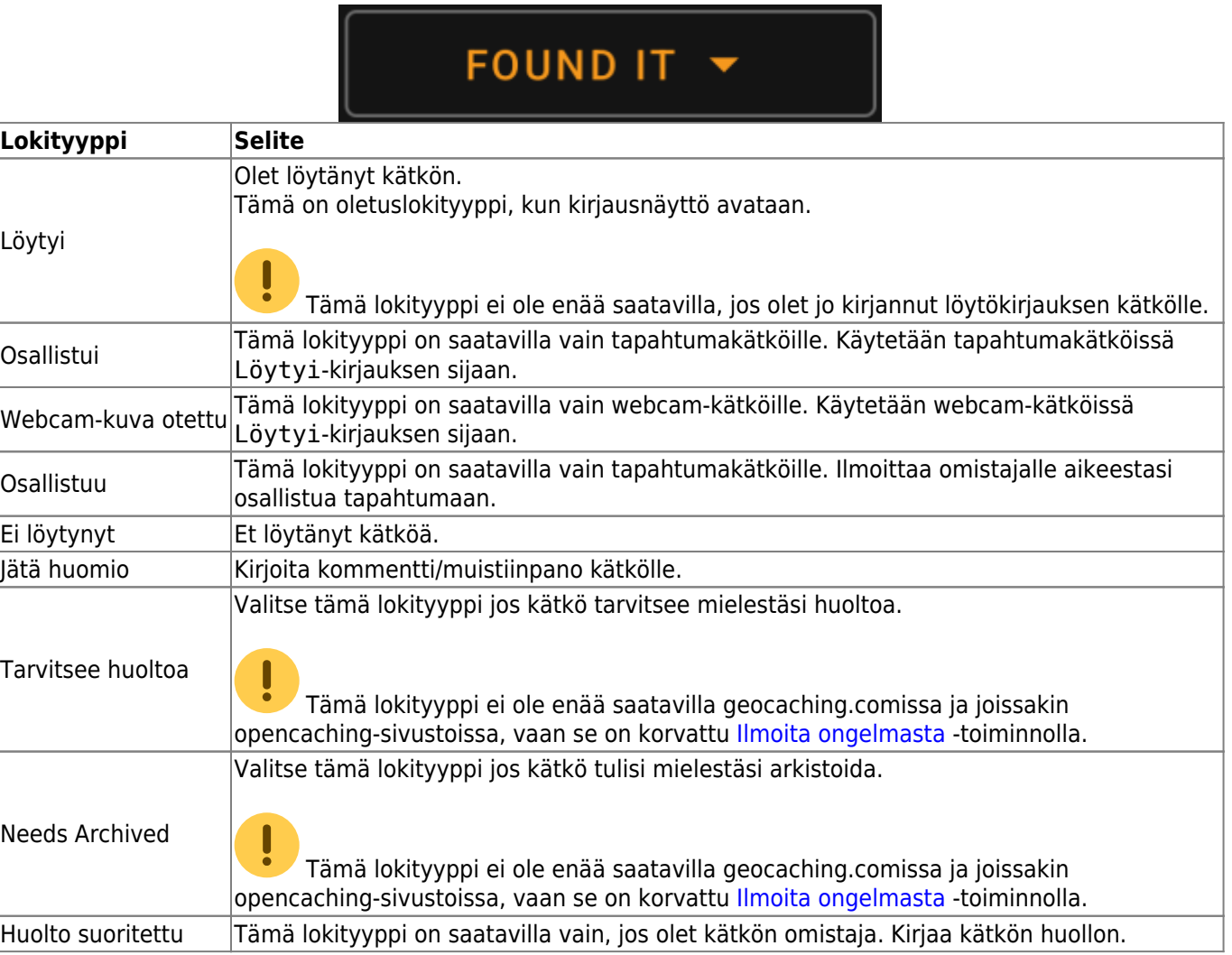

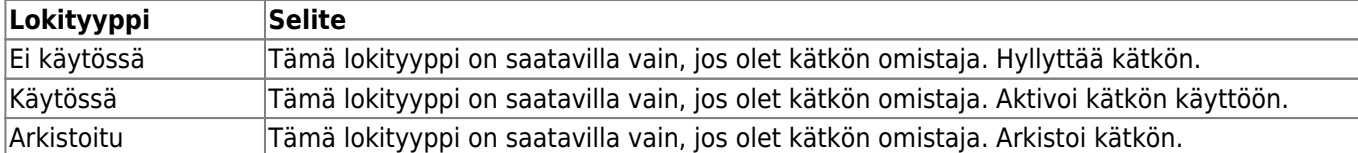

### <span id="page-3-0"></span>**Kirjauspäivä**

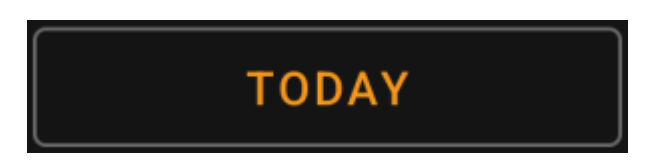

Oletuksena c:geo käyttää nykyistä päivää kirjauksessa ja näyttää Tänään tässä kentässä. Voit kuitenkin napauttaa kenttää avataksesi kalenterityökalun ja valita toisen kirjauspäivän.

#### <span id="page-3-1"></span>**Ilmoita ongelmasta**

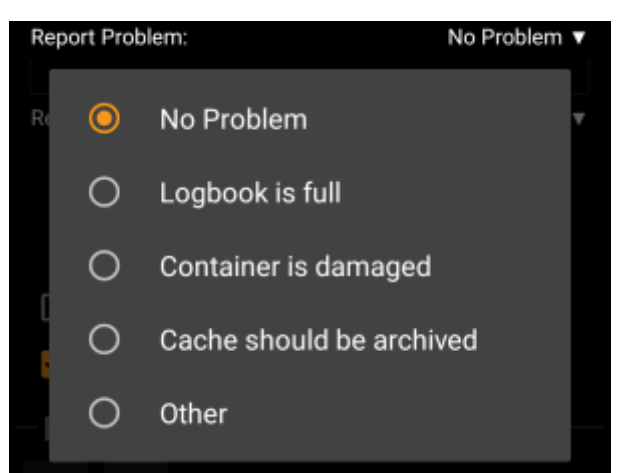

Geocaching.com sekä joidenkin opencaching-sivustojen kätköjen kohdalla voit ilmoittaa, että kätkössä on ongelma, lähetettäessä "Löytyi" tai "Ei löytynyt" -kirjausta.

Napauta kenttää avataksesi valikon, joka sisältää seuraavat ongelmaraportit (riippuen kätköilysivustosta, kätkötyypistä, kätkön tilasta ja lokityypistä):

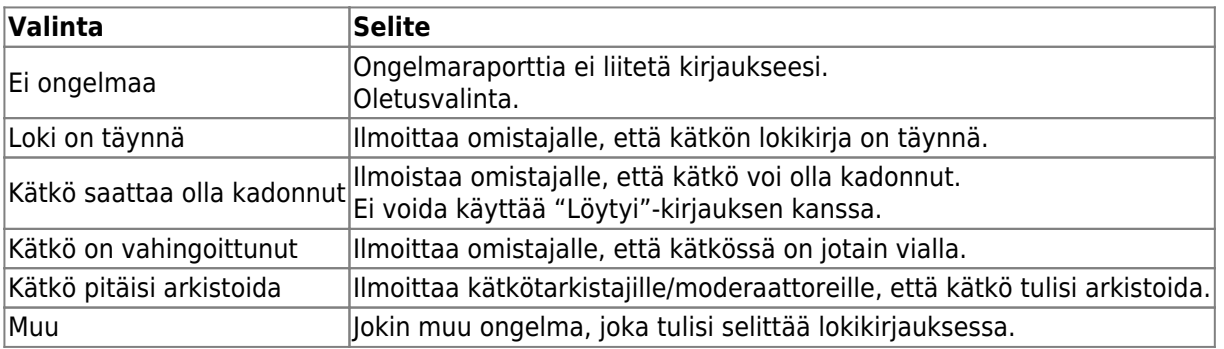

#### <span id="page-3-2"></span>**GCVote-arviointi**

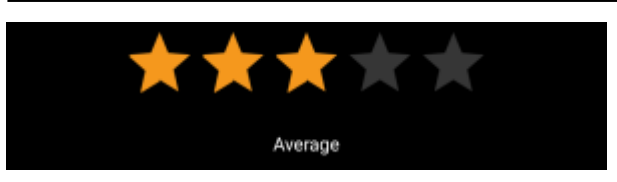

Tämä osio näytetään vain, jos olet aktivoinut ja kirjautunut [GCVoteen](http://gcvote.com) [asetuksissa.](https://cgeo.droescher.eu/fi/mainmenu/settings) Voit sitten käyttää tätä toimintoa antaaksesi arvion kätkön laadusta. Napauta vain tähtiä valitaksesi arvioinnin 1 ja 5 tähden välillä, 0.5 tähden välein. Tähtien alla oleva teksti näyttää vastaavan tekstiarvioinnin tähtien mukaan.

Arviointi lähetetään, kun lähetät lokikirjauksen.

#### <span id="page-4-0"></span>**Suosikkipiste**

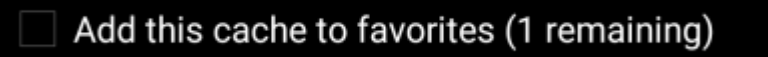

Tämä kenttä on näkyvillä vain, jos olet geocaching.com:in premium-jäsen. Tämä valinta antaa suosikkipisteen kätkölle. Sulkeissa oleva arvo on käyttäjätililläsi saatavilla olevien suosikkipisteiden määrä.

#### <span id="page-4-1"></span>**Twitter**

#### Post this find to Twitter

Jos olet yhdistänyt c:geon [Twitteriin](https://twitter.com) [asetuksissa](https://cgeo.droescher.eu/fi/mainmenu/settings#social_media), tämä kenttä näytetään. Jos valitset tämän valinnan, niin c:geo lähettää twiittauksen logikirjauksen lähetyksen yhteydessä.

## <span id="page-4-2"></span>**Tavaraluettelo**

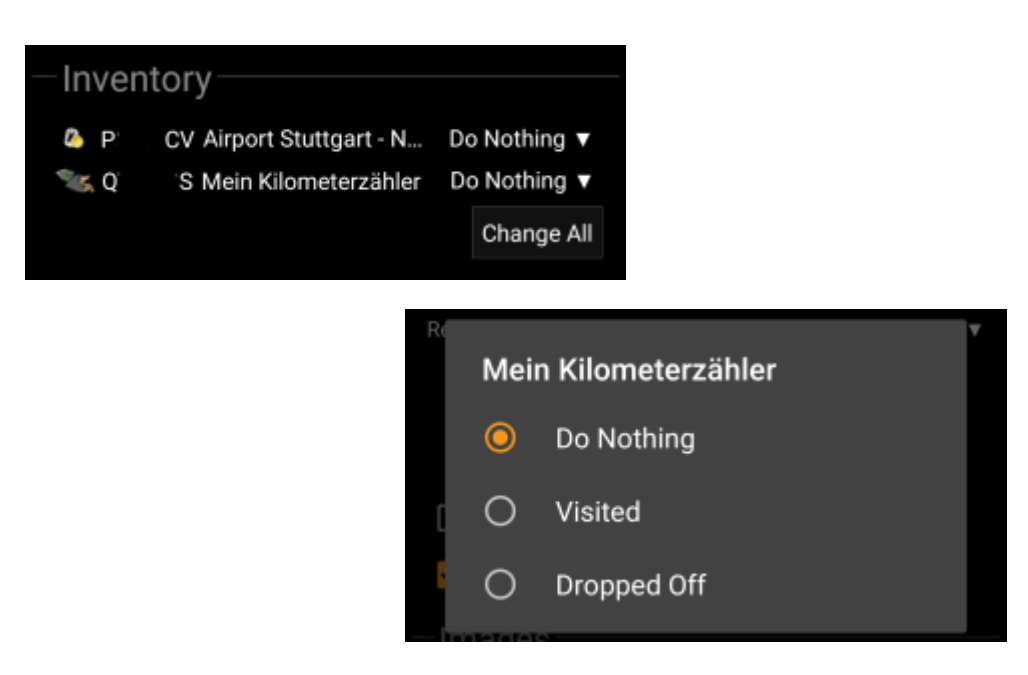

Tämä osio listaa kaikki tällä hetkellä hallussasi olevat matkaajat. Se näyttää jokaisen matkaajan kohdalla matkaajan tyypin, (esim. Travel Bug, Geokrety), seurantakoodin sekä matkaajien nimet. Voit napauttaa

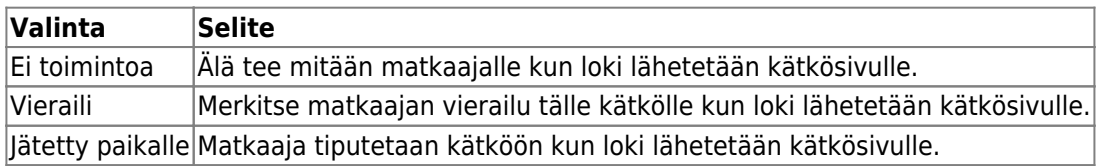

Tavaraluettelon alapuolella on nappi Muuta kaikki, josta voit valita kaikille hallussasi oleville matkaajille saman toiminnon yhdellä kertaa.

## <span id="page-5-0"></span>**Liitä kuva**

[Ylävalikon](#page--1-0) valinta Liitä kuva avaa uuden ikkunan, jossa voit liittää kuvan lokikirjaukseesi.

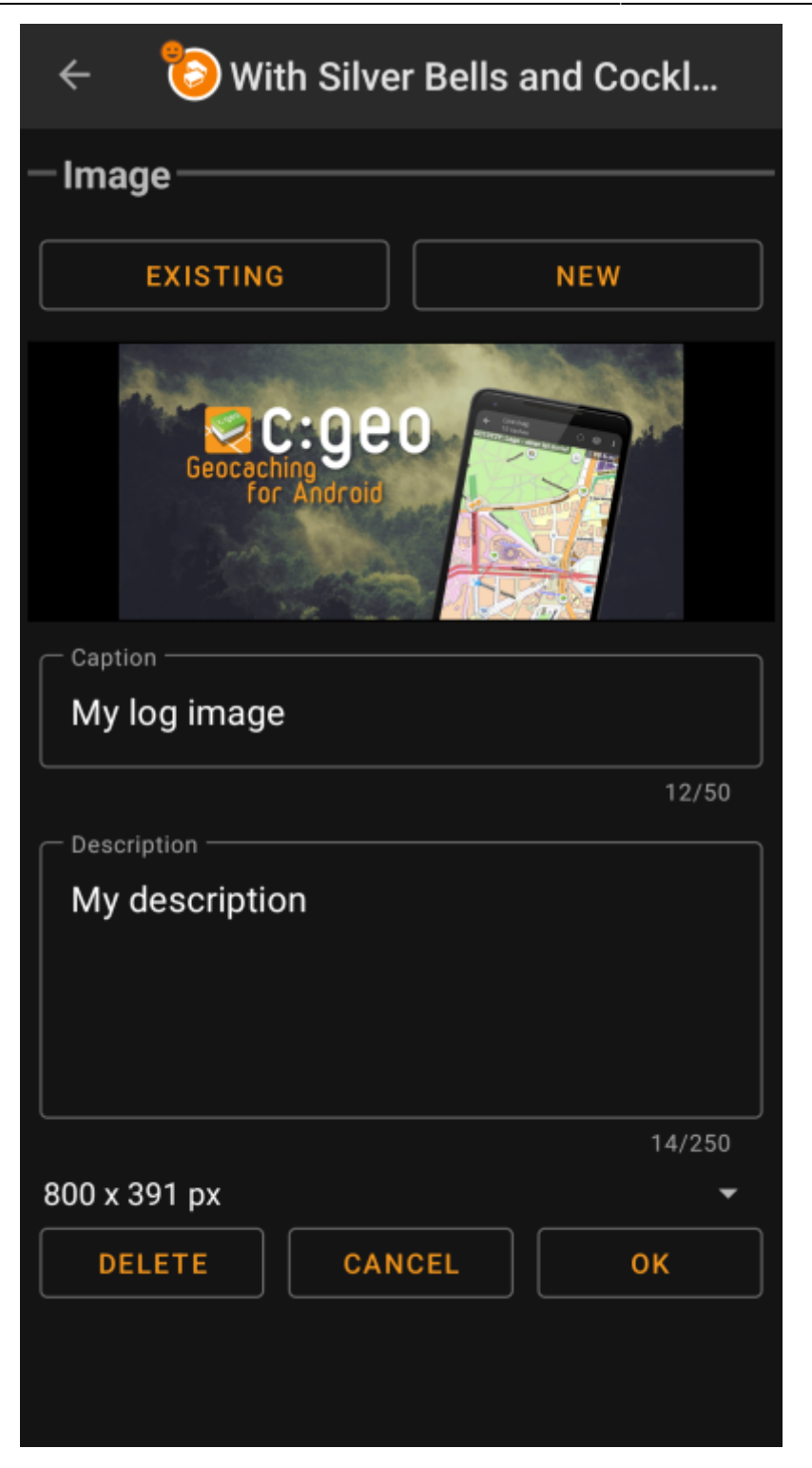

Selaa…-valinta avaa oletusgalleriaohjelman ja antaa sinun valita olemassa oleva kuva galleriasta. Uusi-valinta avaa kameran uuden kuvan ottamiseksi.

Jälkeenpäin voit kirjoittaa kuvatekstin ja kuvauksen kuvaan, joka lisätään kirjaukseen liitettävään kuvaan. Voit myös halutessasi pienentää kuvaa haluamaasi kokoon, jos haluat säästää käytettävää dataa lähetettäessä kuvaa lokikirjauksen mukana.

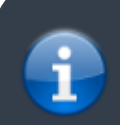

Tällä hetkellä c:geo tukee vain yhden kuvan liittämistä yhteen lokiin. Useampaa kuvaa ei tueta (vielä).